# $\blacksquare$

Tap **Dial**, as outlined.

# 2

Key in the number, as outlined.

# B

When the number has been keyed in, tap the **Call** key to place the call. Tap ••• to gain access to more options.

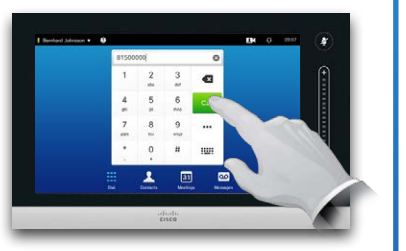

09:07

# Keyboard layout

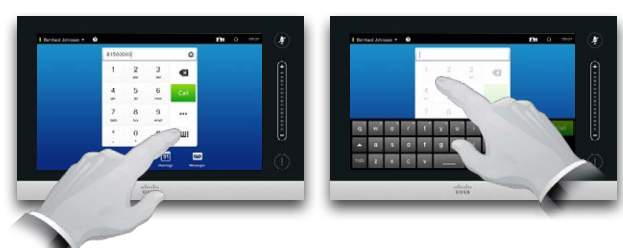

Tap as outlined to go betwen dialpad and alphanumerical keyboard.

# Calling someone **Using the list of contacts to call**

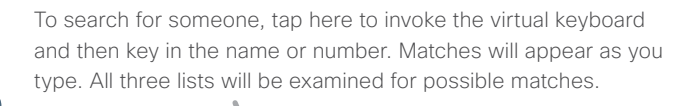

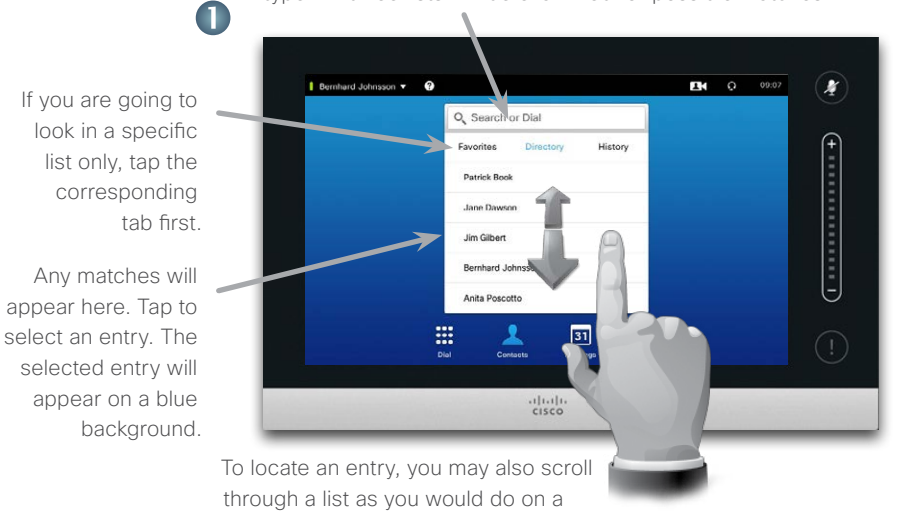

Initiating a video conference (optional feature)

smartphone. Tap to select an entry.

### Method A (Multisite):

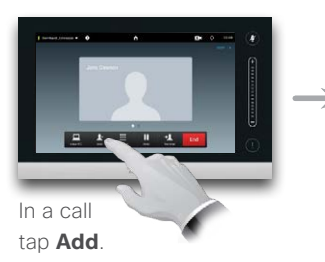

## Method B (MultiWay/CUCM):

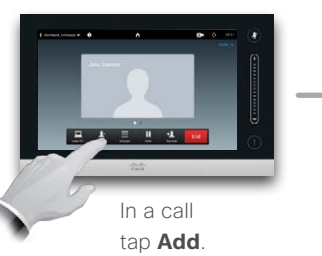

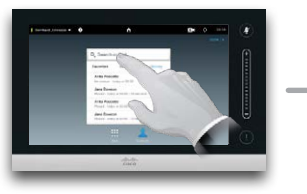

Search or dial in the usual way.

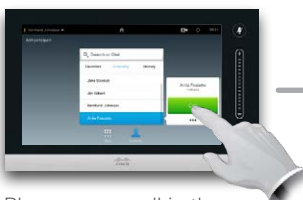

Place a new call in the usual way.

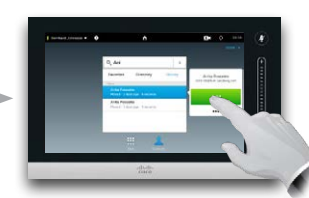

Tap **Add** to turn the current call into a conference.

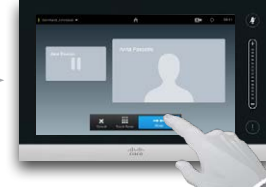

Tap **Merge** to turn the current call into a conference.

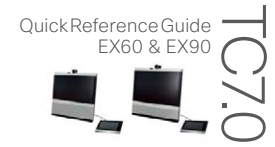

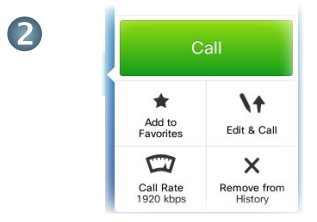

When an entry has been located and selected the *Call* menu will appear.

Tap **Call** to place the call. There are some options available. These are always context sensitive, which means that meaningless options are not shown. For example **Add to Favorites** is not available for entries already residing in the list of *Favorites*.

# Repeat the procedure to add more participants.

Tap **END** to terminate the conference.

Repeat the procedure to add more participants.

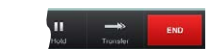

Tap **END** to terminate the conference.

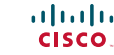

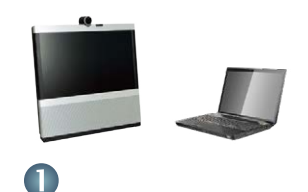

Tap **View PC**, as outlined.

# 2

Tap **Present**. You should now see the presentation on the screen.

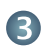

When the presentation is over, tap **Stop Presenting**, as outlined.

# $\overline{\phantom{a}}$ m

**Presentation**.

Want to share a document?

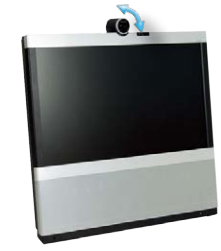

Place document as shown and tilt camera as document.

# Sharing content A tour of the Touch pad

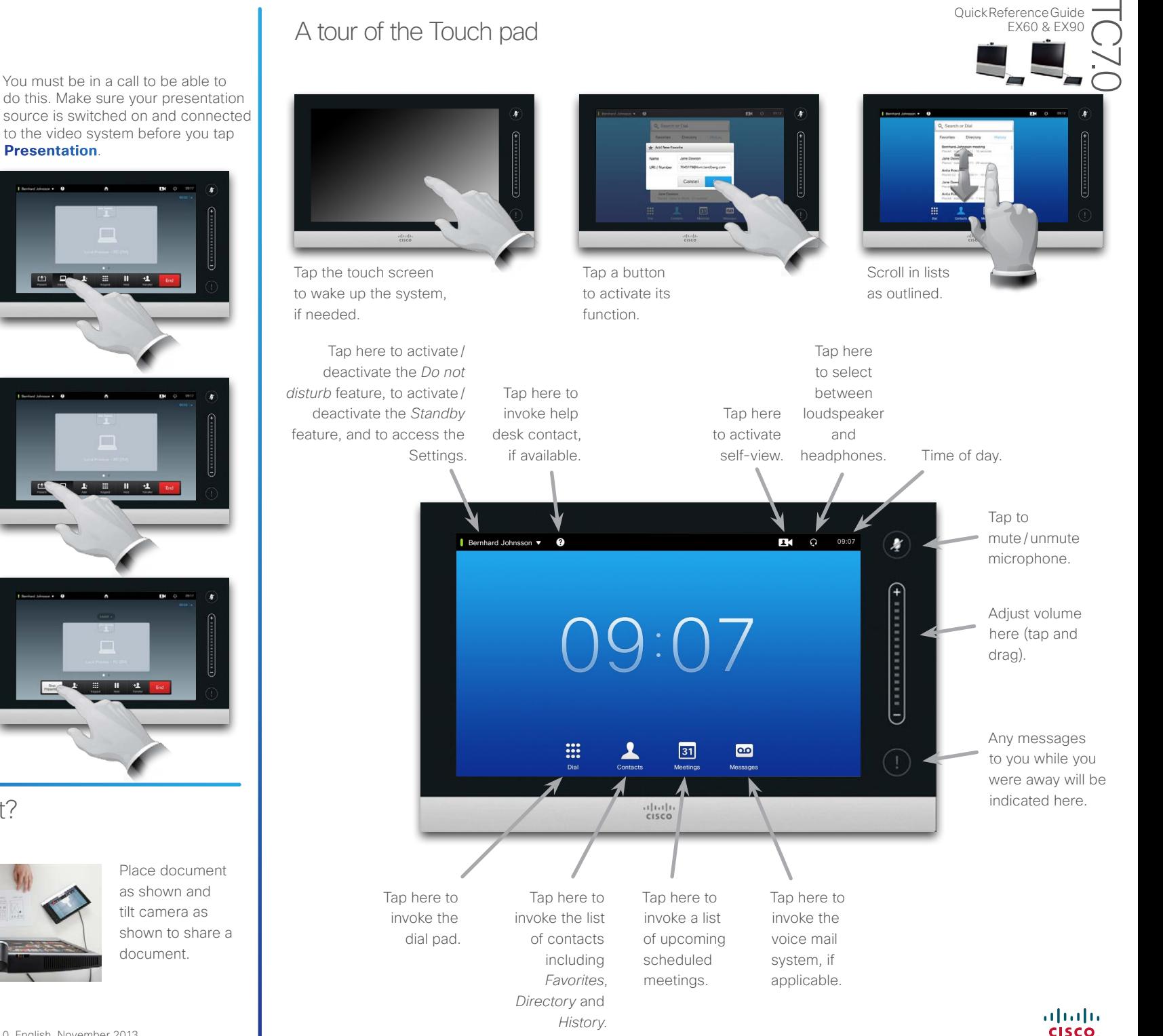

Quick Reference Guide **EX60 & EX90**